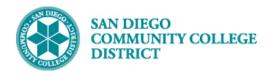

# SCHEDULING A CCAP OR LEGACY CLASS SECTION

BUSINESS PROCESS: CREATE A CCAP OR LEGACY HIGH SCHOOL CLASS SECTION

MODULE: CURRICULUM MANAGEMENT

#### **INSTRUCTIONS**

This Job Aid will go over the process necessary to create a high school class that may have a special designator of CCAP or Legacy class section.

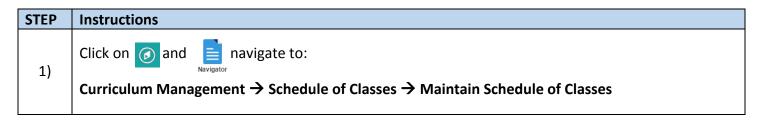

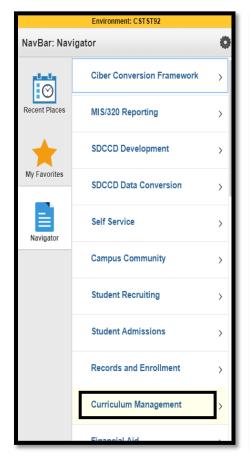

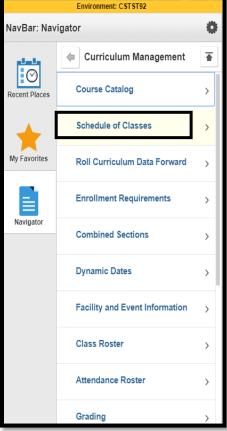

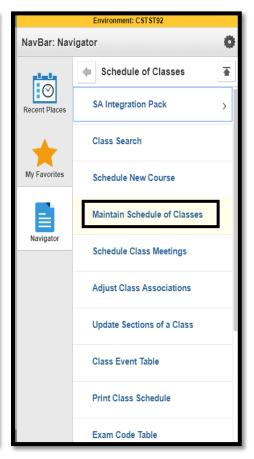

DATE CREATED: 7/16/19 PAGE 1 OF 8

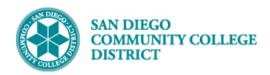

| STEP | Instructions                                                                                                    |
|------|----------------------------------------------------------------------------------------------------|
| 2)   | Search for your class by adding <b>Academic Institution, Term, Subject Area,</b> and <b>Catalog Nbr</b> . Click <b>Search</b> . |

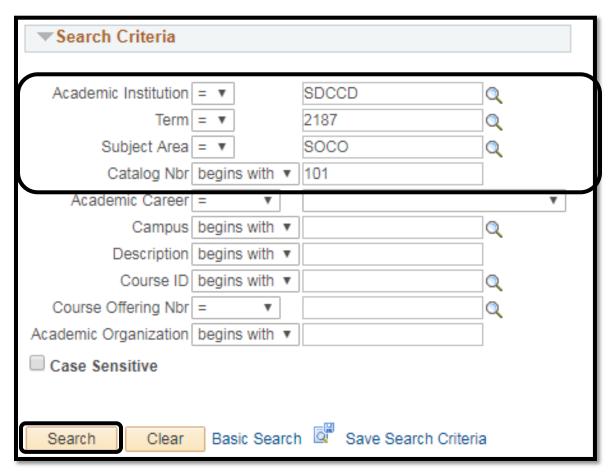

| STEI | Instructions                                                                                                    |
|------|----------------------------------------------------------------------------------------------------|
| 3)   | The Search Results will generate the courses based on the criteria input. Select the appropriate course and campus by clicking it. |

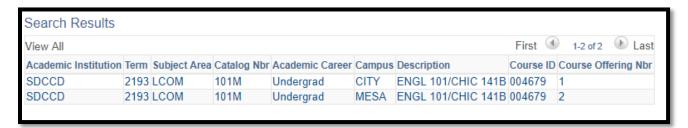

DATE CREATED: 7/16/19 PAGE 2 OF 8

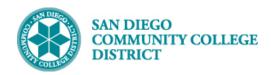

| STEP | Instructions                                                                                                    |
|------|----------------------------------------------------------------------------------------------------|
| 4)   | On Basic Data tab under the Class Sections section, there will be an existing class. You will need to                                                                                  |
|      | click on 🛨 o add a new class section.                                                                                                    |
| 5)   | Set up class as usual refer to <b>Creating a Course Section</b> Job Aid with a few extra steps: change <b>Session</b>                                                                  |
|      | by clicking or if necessary, change <b>Location</b> to <b>OFF</b> by clicking on and select appropriate <b>Holiday Schedule</b> by clicking on either <b>SDUSDT</b> or <b>SDUSDY</b> . |

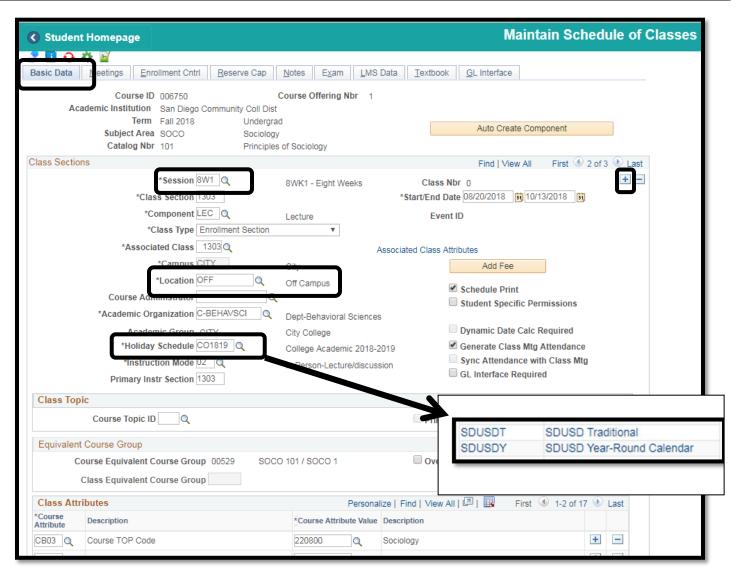

DATE CREATED: 7/16/19 PAGE 3 OF 8

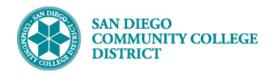

# Still on Basic Data tab, click on to add the appropriate special designator under Class Attribute section. In the Course Attribute field, enter SPDG (Special Designator) or click on the Class Course Attribute Value enter CCAP (College Career Access Pathways) or LEGACY (High School Legacy) or click on to select.

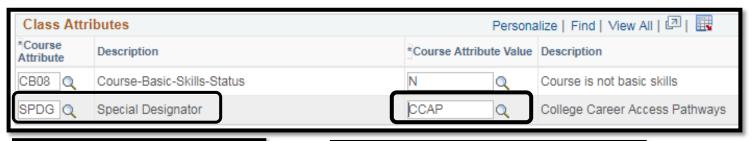

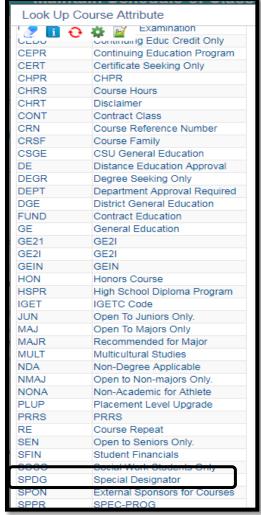

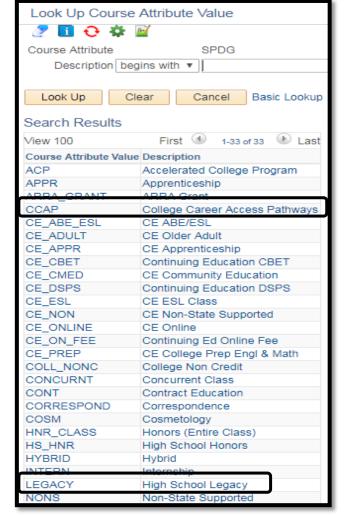

DATE CREATED: 7/16/19 PAGE 4 OF 8

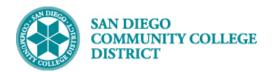

| STEP | Instructions                                                                                                    |
|------|----------------------------------------------------------------------------------------------------|
| 7)   | Click on to add SFIN - Student Financials values under Class Attribute.  Select HIGH- High School if class is not offered on campus. |

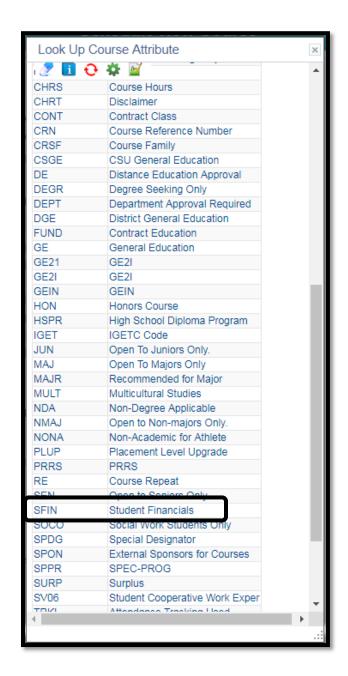

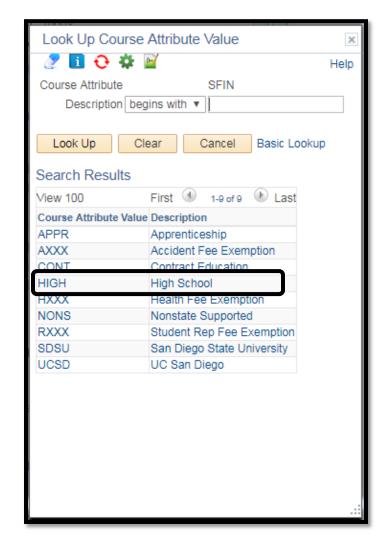

DATE CREATED: 7/16/19 PAGE 5 OF 8

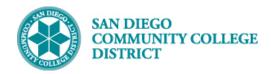

**Instructions** 

**STEP** 

## Job Aid

# Click on **Meetings** tab to add **Facility ID**, **Meeting Pattern**, and **Instructor**. You may click on expand your search for **Facility ID** and **Instructors**.

Q

NOTE: You may use any field to search for your Facility.

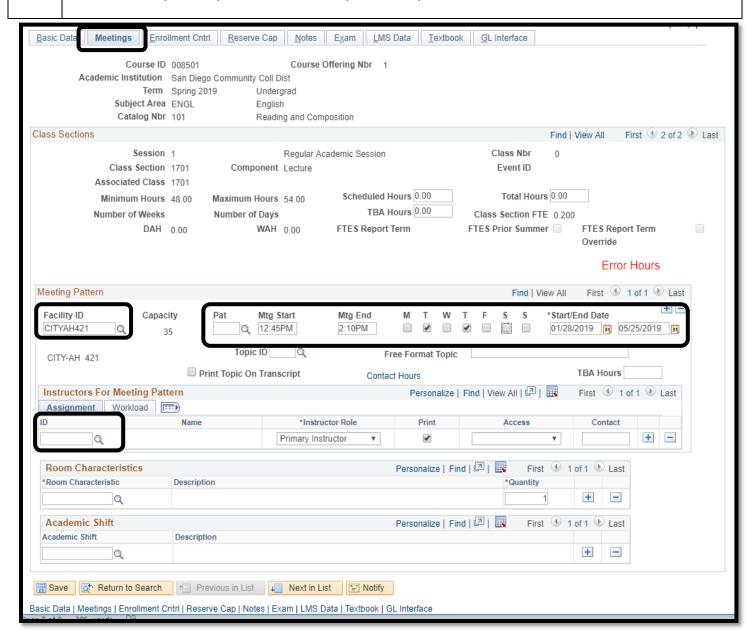

DATE CREATED: 7/16/19 PAGE 6 OF 8

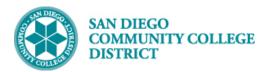

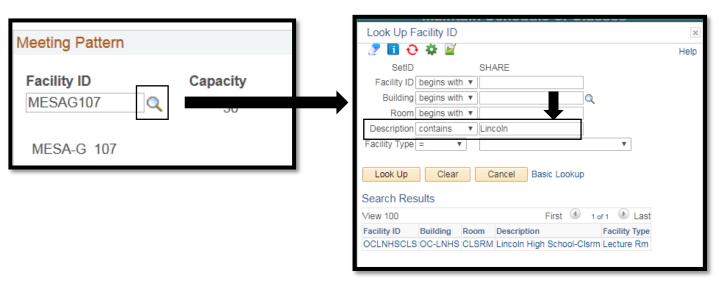

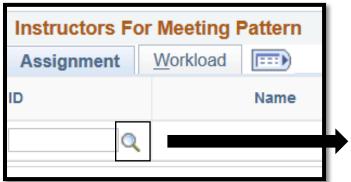

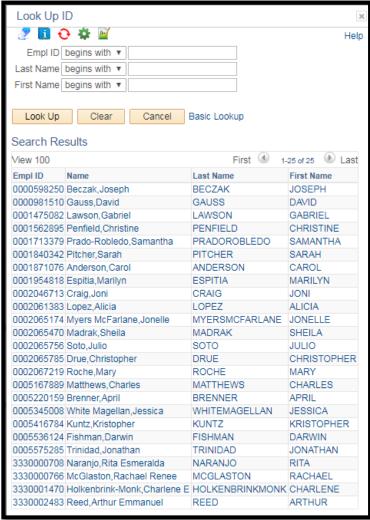

DATE CREATED: 7/16/19 PAGE 7 OF 8

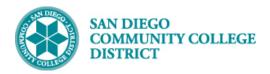

| STEP | Instructions                                                                                 |
|------|----------------------------------------------------------------------------------------------|
| 9)   | Add in rest of the information: Under Enrollment Cntrl tab, enter Enrollment Capacity (Cap)  |
|      | Under <b>Notes</b> tab, enter <b>Class Notes (Comments)</b> in the Free Format Text section. |
|      | Then click <b>Save</b> . End of Process                                                      |

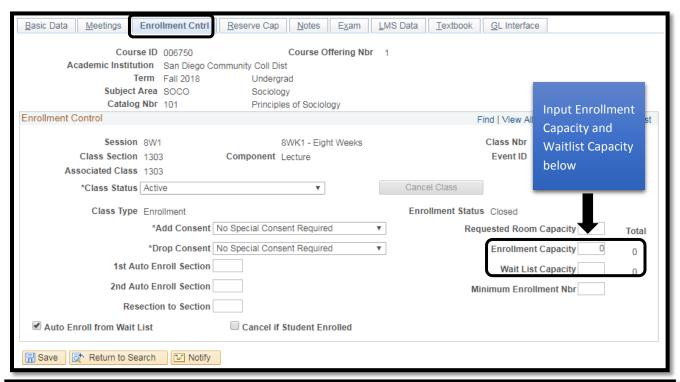

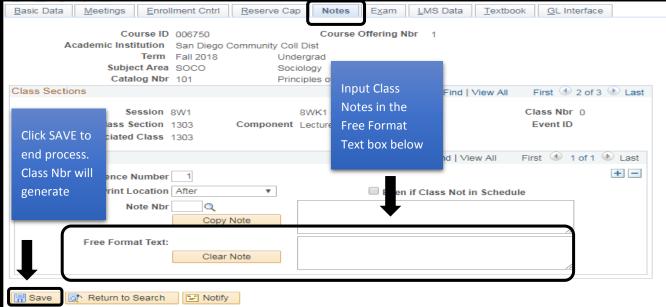

DATE CREATED: 7/16/19 PAGE 8 OF 8